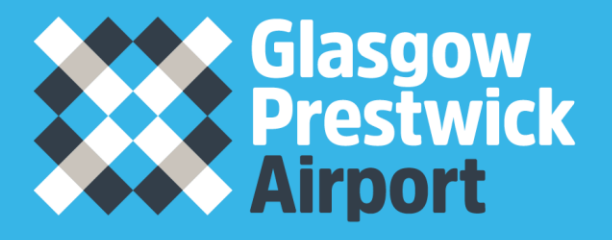

# **How to Register on Public Contracts Scotland (PCS)**

Matthew Main

#### **Registering on Public Contracts Scotland (PCS)**

Prestwick Airport is a publicly owned facility and as such we are required to go through Public Contracts Scotland (PCS) to procure the goods and services we use. Our Invitation To Tender (ITT) documents are advertised on PCS and when we issue a new ITT all relevant suppliers receive an Email notice of this. ITT's are issued as either an ITT Notice or a Quick Quote (Quick Quote is an online request for quotation facility for Suppliers who are registered on the website. It is used to obtain competitive quotes for low value/low risk procurement exercises or for mini competitions within framework agreements.) Below is a guide to help you get set up on PCS. This will allow you to receive notices from Glasgow Prestwick Airport, as well as other Public organisations. This system also allows you to tender for any of these notices.

#### **Contents**

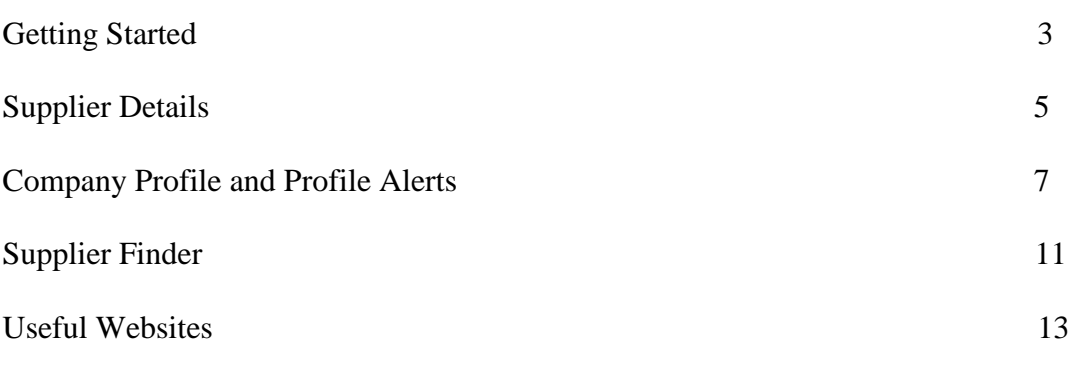

## **Getting started**

Go to Public Contracts Scotland's Homepage, please see link below [http://www.publiccontractsscotland.gov.uk](http://www.publiccontractsscotland.gov.uk/) This will take you to the below screen

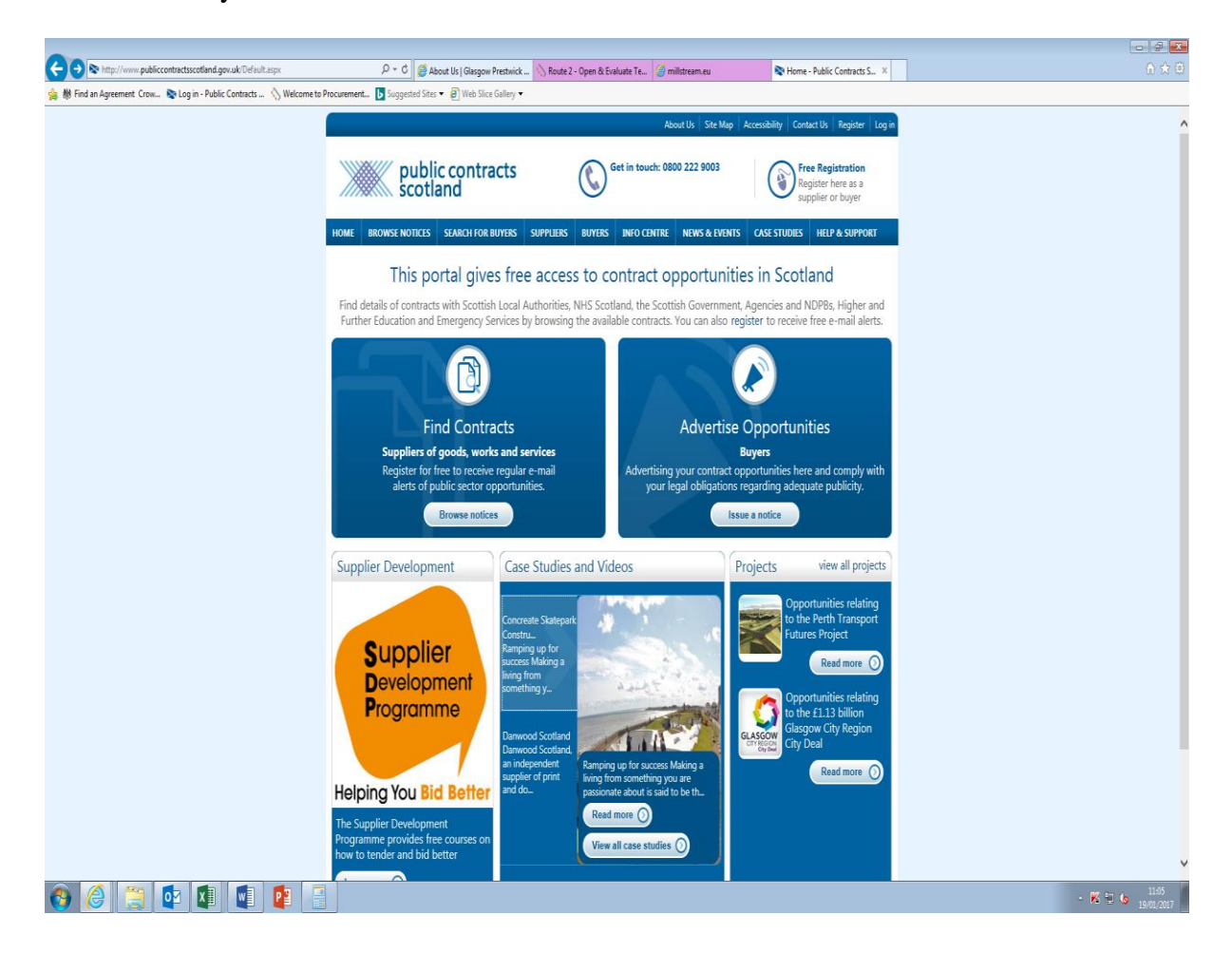

Please click on the free registration link on the top right hand side as highlighted below

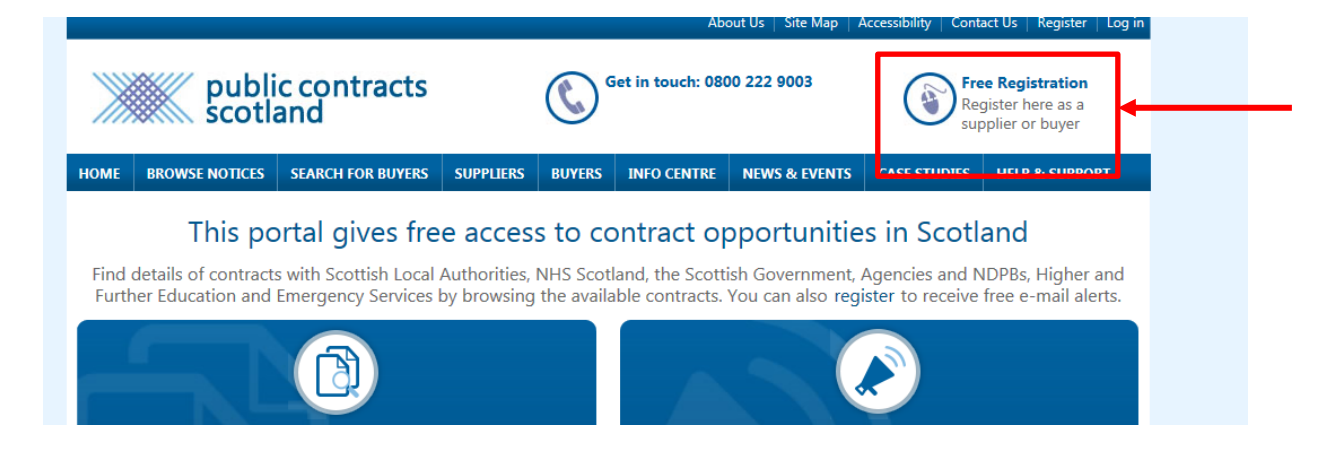

This will take you to the below page:

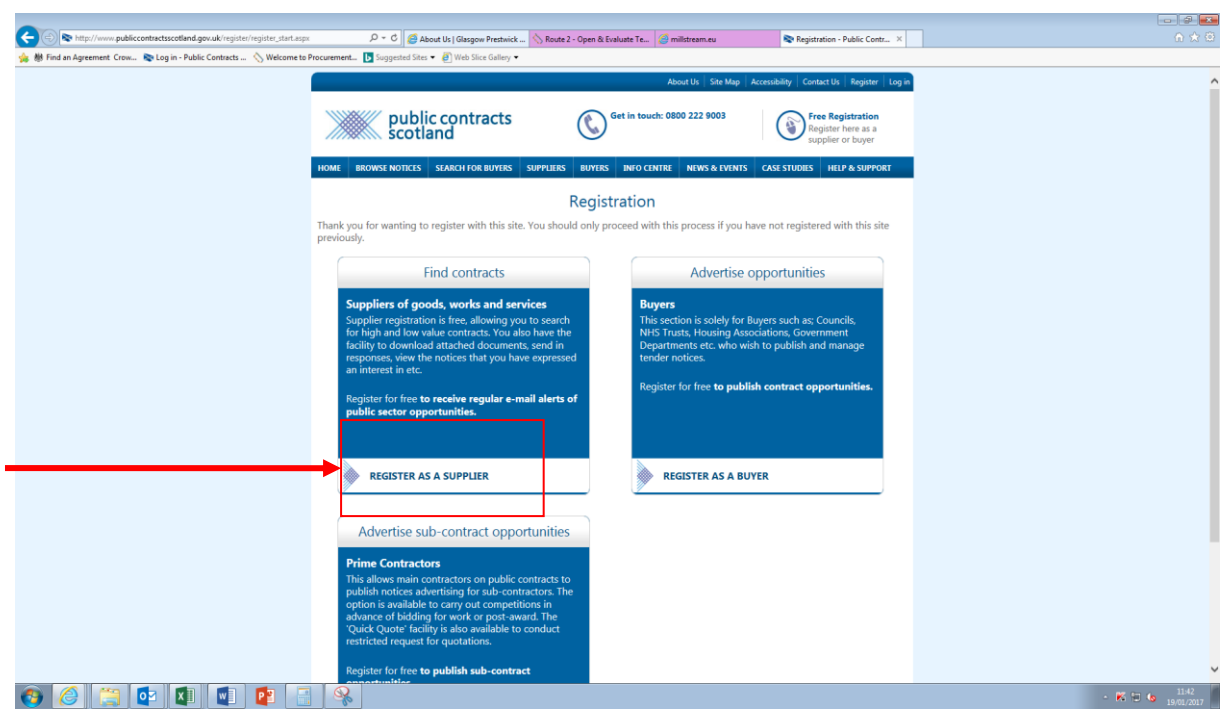

Click on the Register as a Supplier Link

This will take you to the Supplier Details Screen

# **Supplier Details**

Please complete this page with all the relevant information for your company.

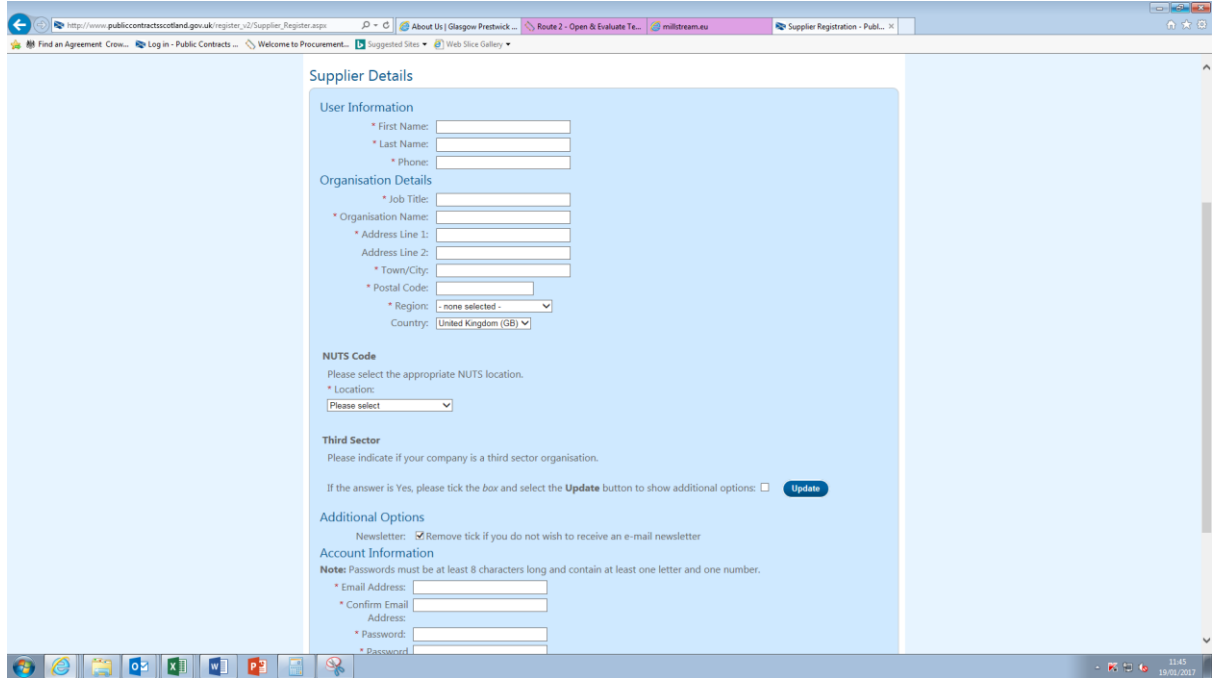

If you are not based in the United Kingdom, please use the below in the NUTS code section;

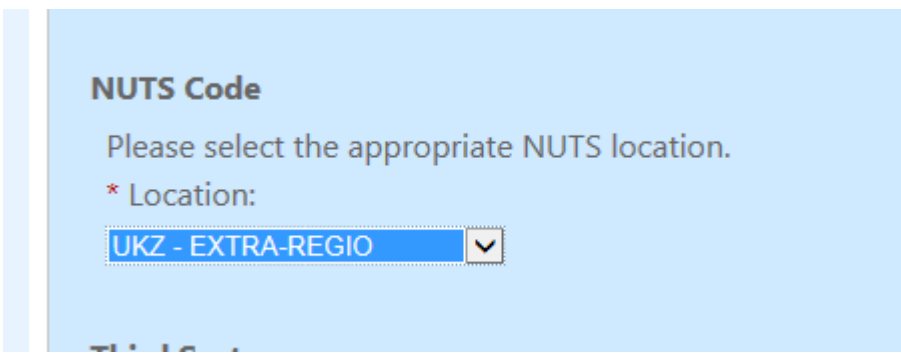

Once you have filled in all the relevant information, read and agree to the terms and conditions. Then click Submit.

This will take you to the below screen.

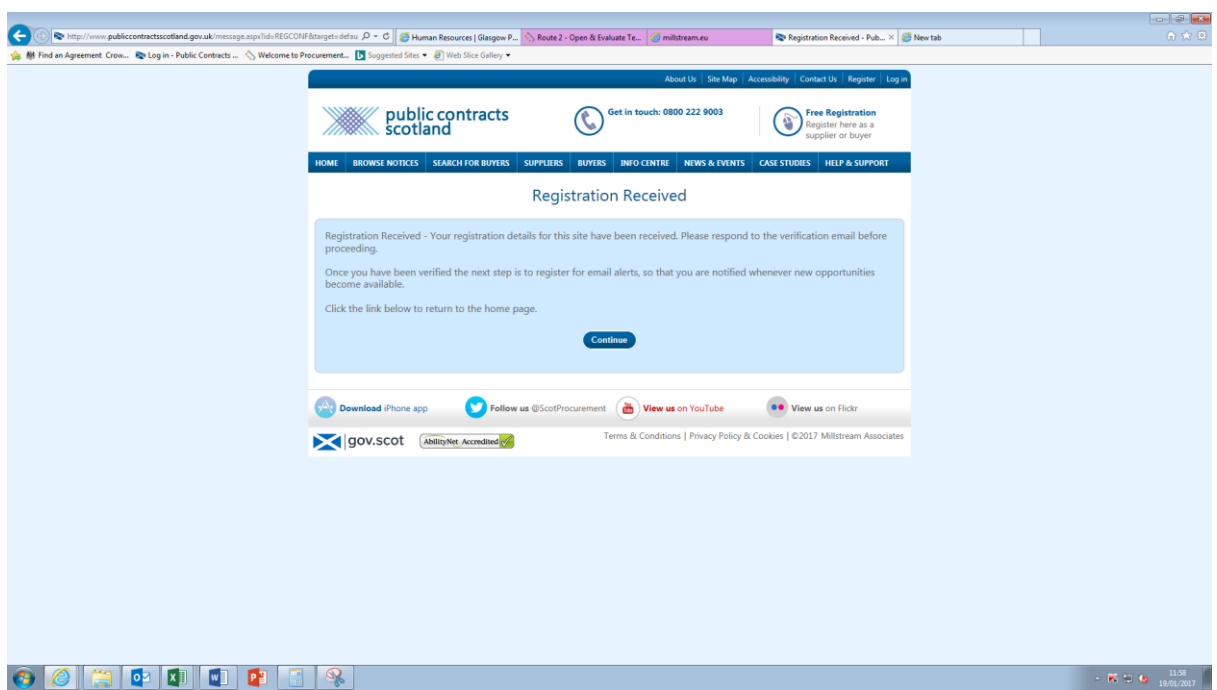

Once you have received the below email click on the link to confirm and activate your account.

Thank you for your application requesting access to the Public Contracts Scotland Website.

In order to activate your membership you must click the following link:

http://www.publiccontractsscotland.gov.uk/register v2/register verify.aspx?mode=activate&u=8e03957f79264f05ba7711aea8ee1716

(If you are unable to click on this link, copy the above line and paste it into your internet browser address box).

Once you visit the above link your membership will be activated and you may then access the site.

The next step after that is to register for email alerts, so that you are notified whenever new opportunities become available.

Regards Public Contracts Scotland Website Support Tel: 0800 222 9003

This is registration complete.

## **Company Profile and Profile Alerts**

Setting up your company Profile allows you to provide more information about your company and identify your areas of interest, this allows you to decide which notifications you wish to receive.

On the PCS home page, click on the Suppliers tab

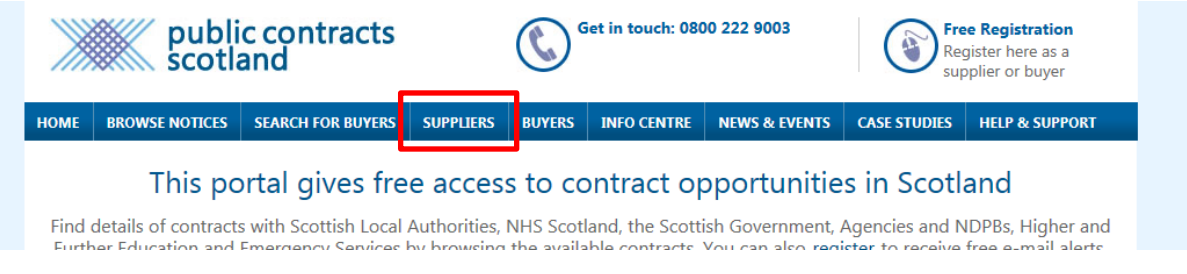

Log in using the details from supplier registration

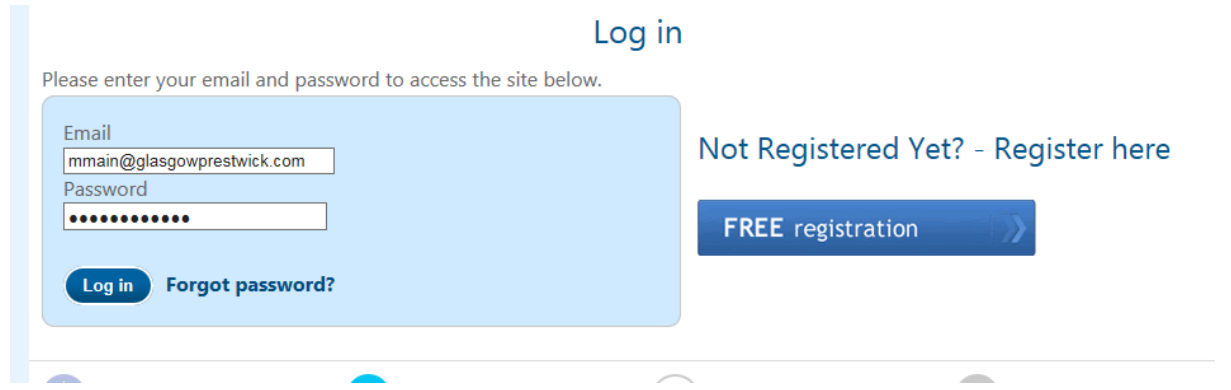

This will take you to the Supplier Control Panel where you can find and amend information regarding the setup of your company.

This screen will appear.

Click on Company Profile.

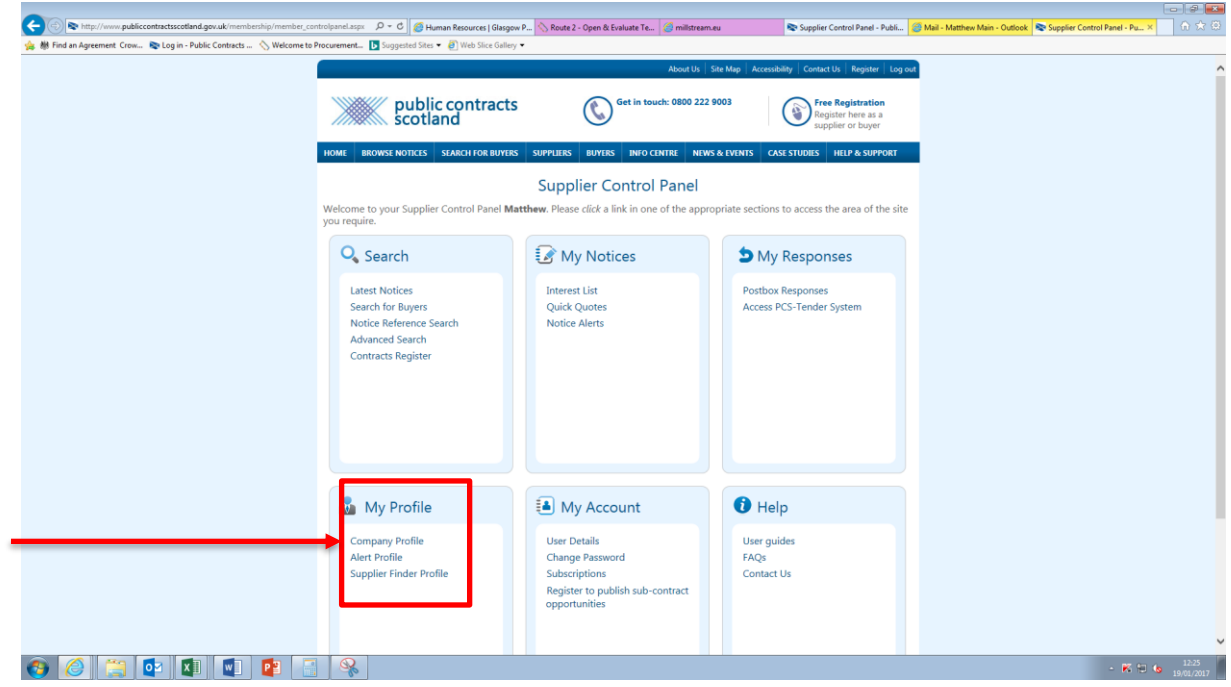

This will take you to here

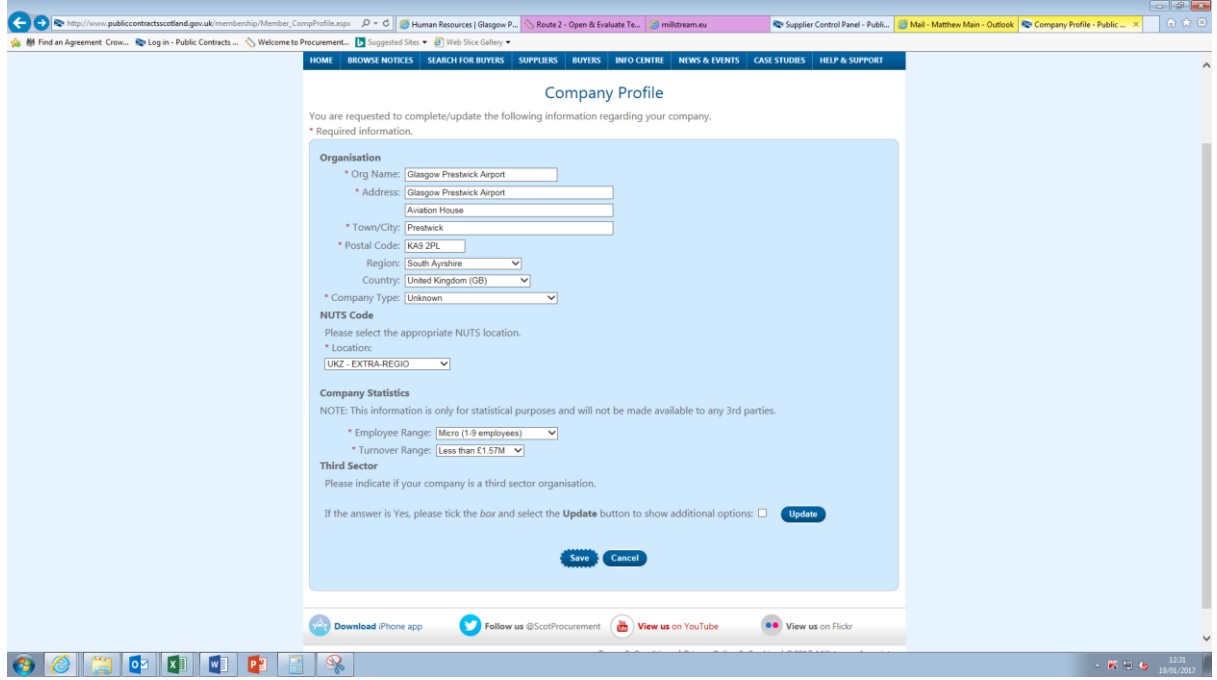

Complete the information on this page and click save.

#### This will take you back to the Supplier Control Panel, on this page click on the **Alert Profiles**

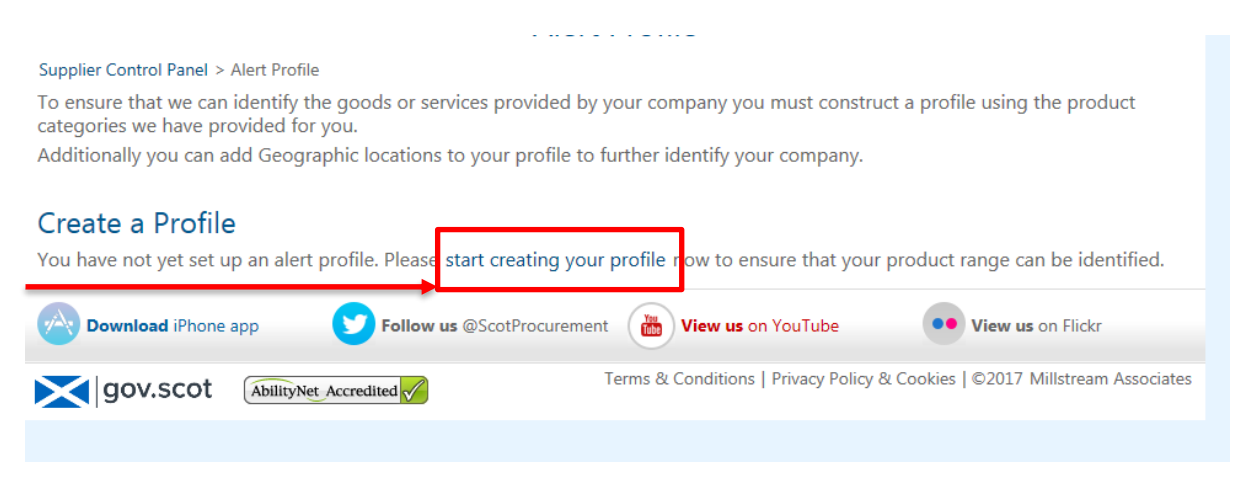

Click on the start creating your profile link as highlighted above

This opens the Add Category page. Either click on the Browse Categories page or Search Categories

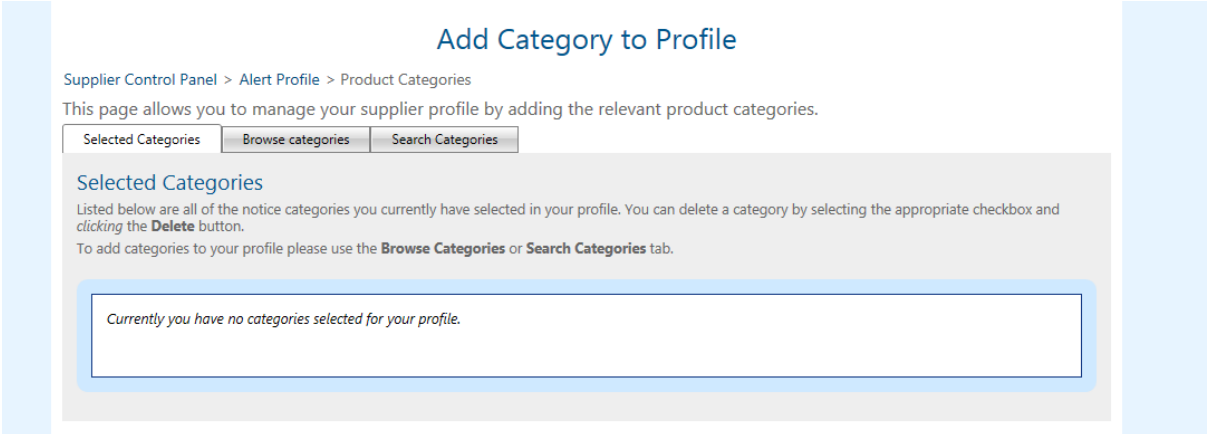

In Browse Categories click on the + at the side of the Category to view the sub Categories, tick all of the relevant sub categories to your business and click on save once you have ticked them all.

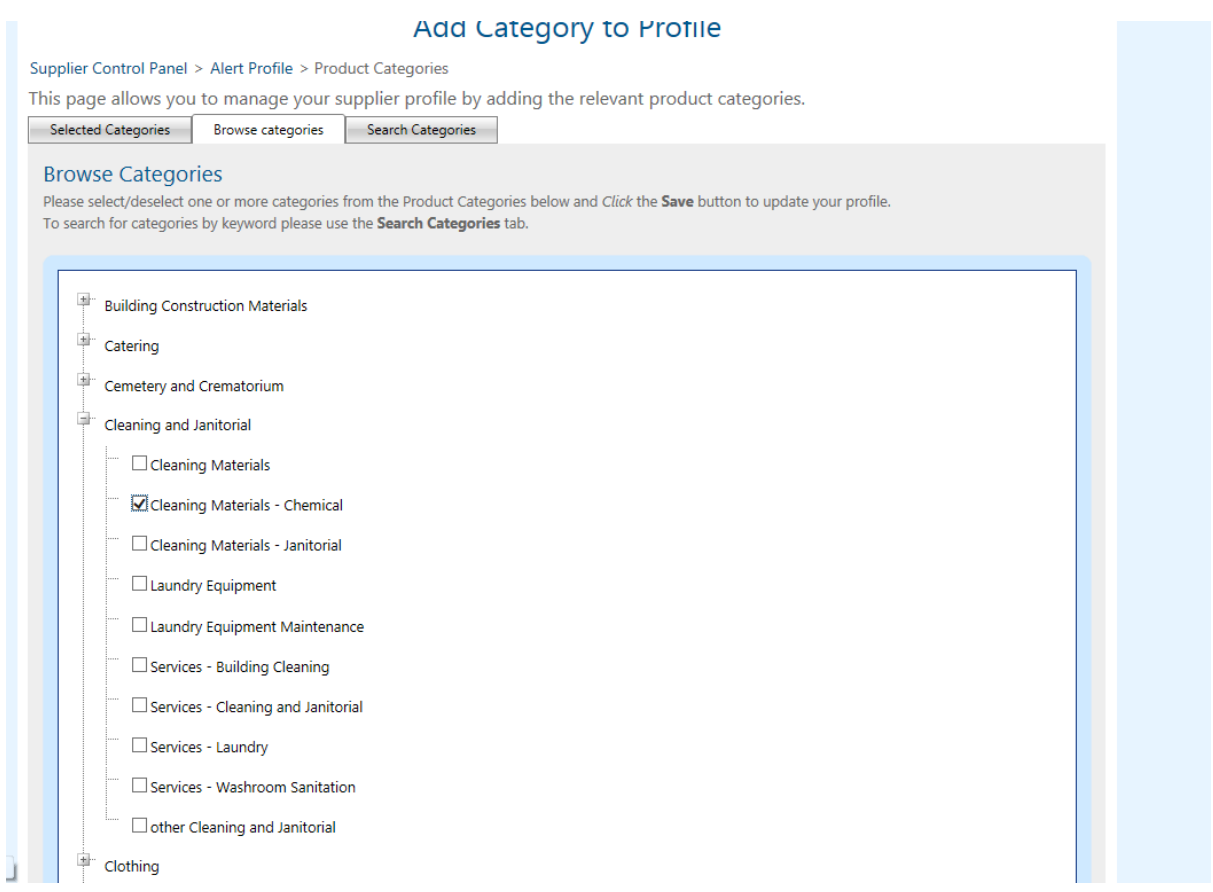

These will then appear in your selected Categories. If you wish to remove any, tick the box then click on Remove.

If they are correct click Continue

This will then open on Geographic Locations.

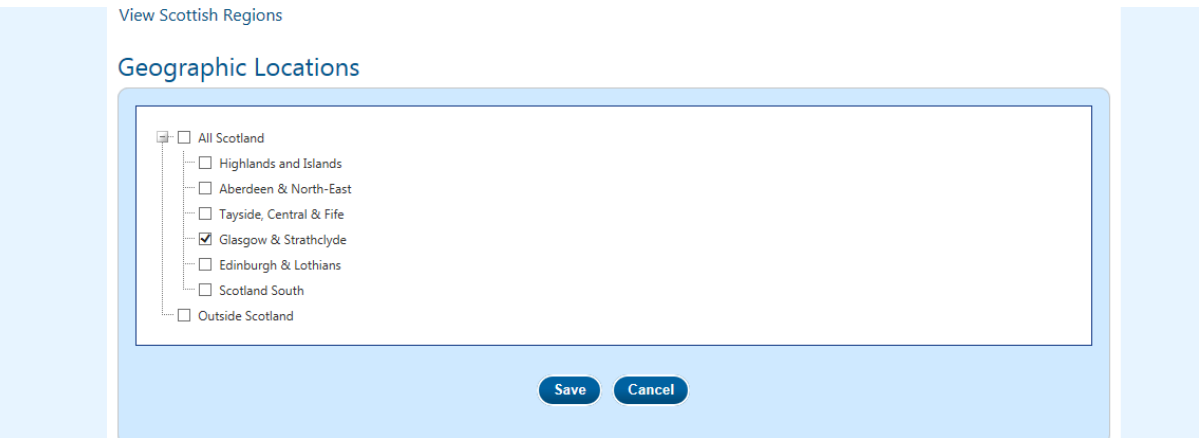

Please tick the areas in which you are interested in alerts and click Save. You will then go back to the Profile Alert page where you can edit the details on your profile.

## **Supplier Finder**

Supplier Finder is additional information that can be added to your profile that makes it easier for your company to be found when a buyer is issuing Quick Quotes.

In the Supplier Control Panel, as before in the My Profile section, click on the Supplier Finder Profile link

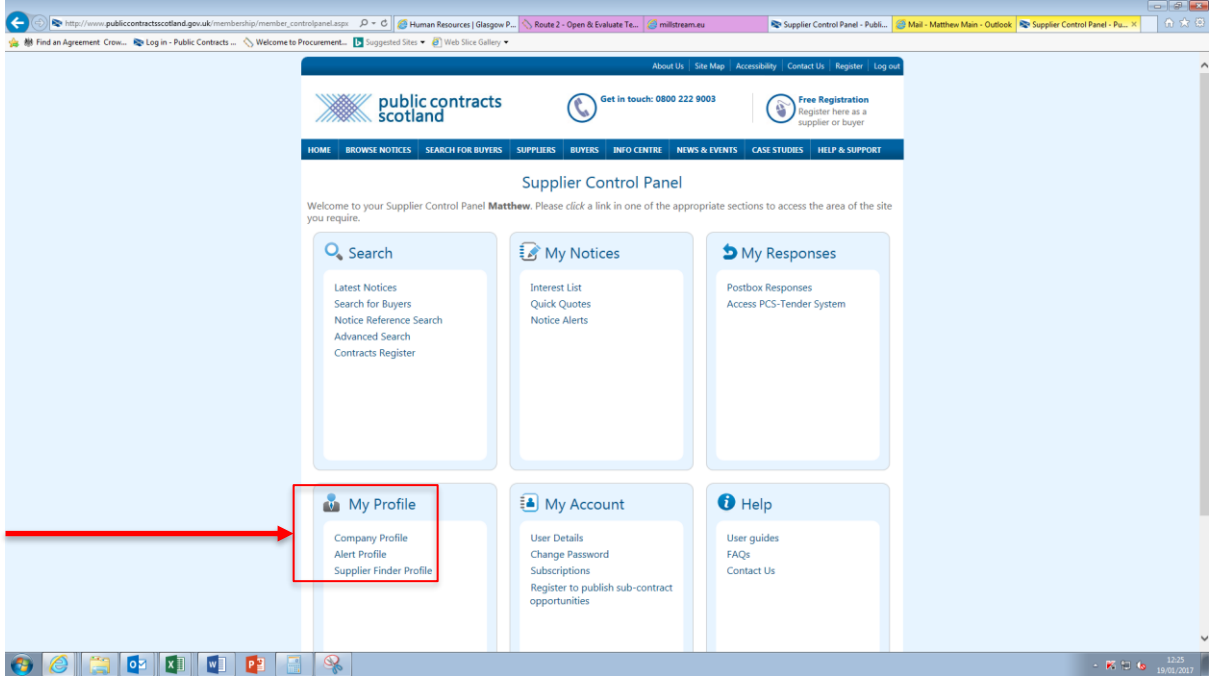

Complete your Company Details, providing as much information as possible to make it easier for Buyers to find you.

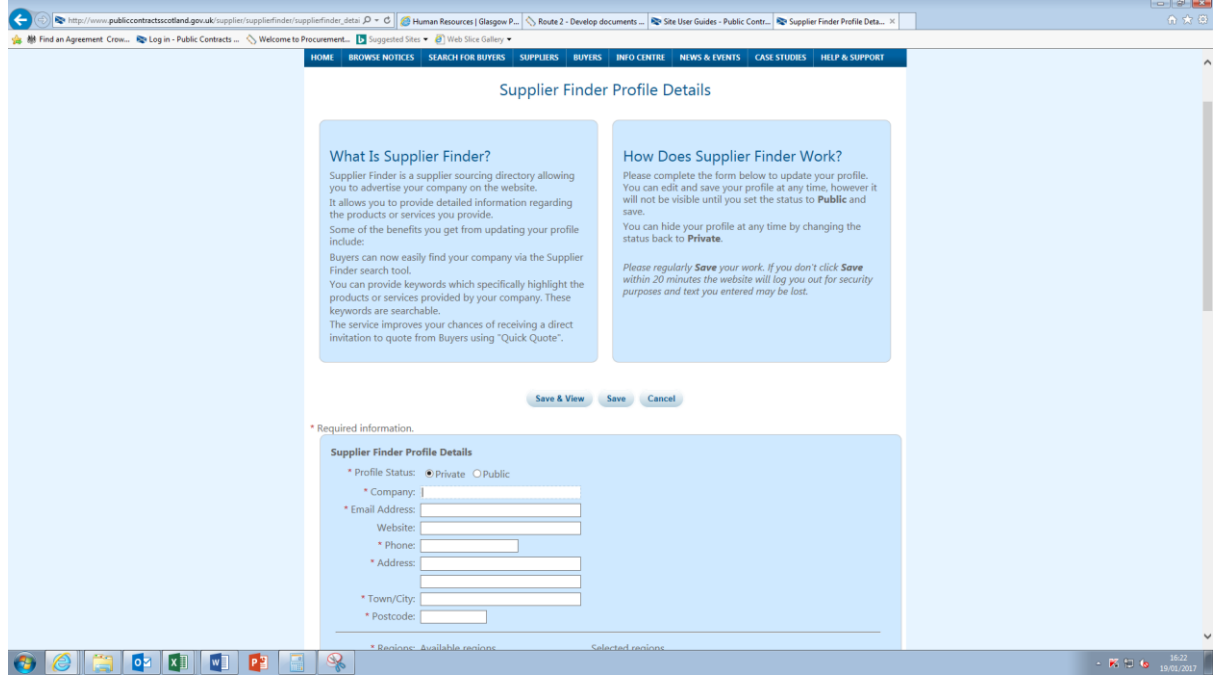

Highlight and press add to select all the regions that you can supply, the more regions selected means a greater visibility to Buyers. Please ensure to make your profile public otherwise it cannot be viewed.

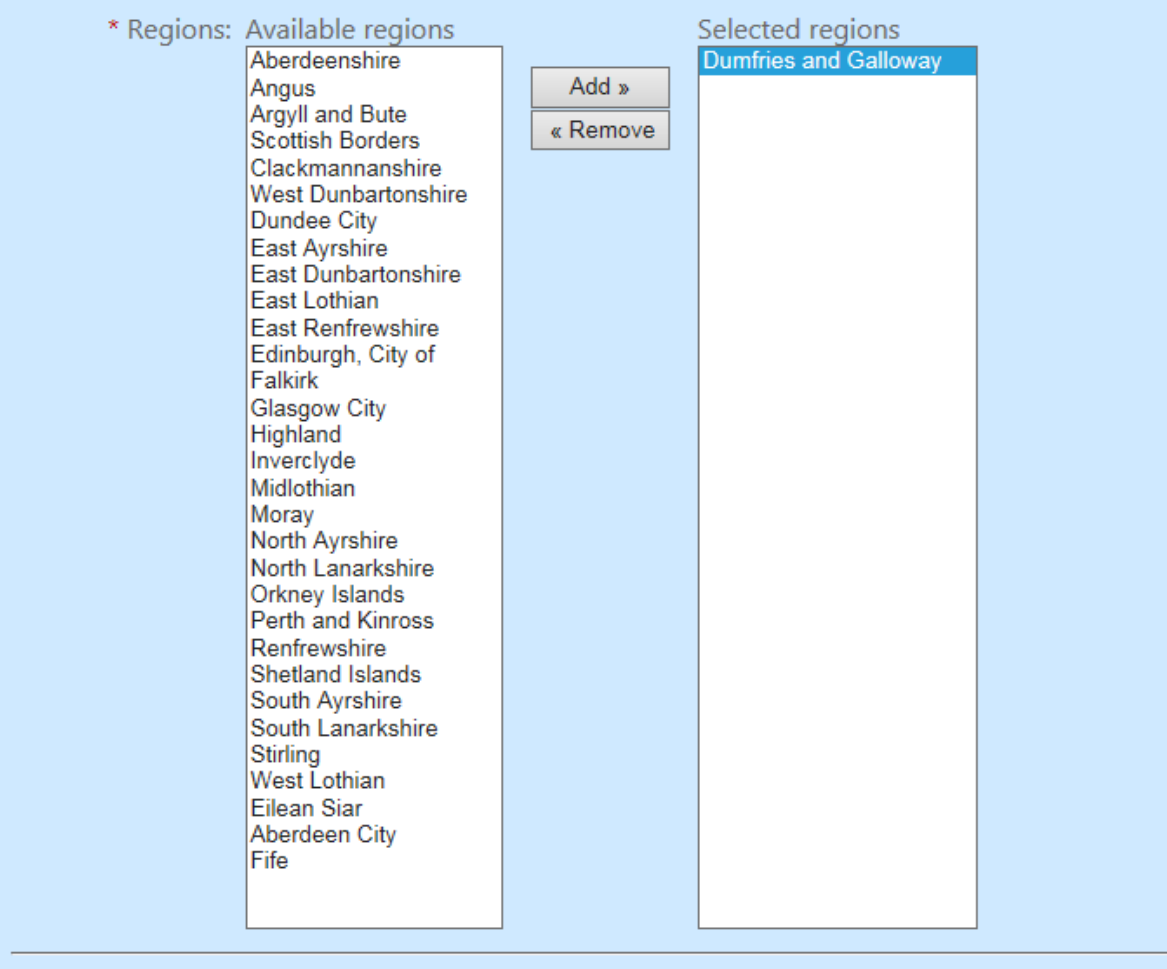

Click Save and view once completed, you will then see what your profile looks like to Buyers allowing you the opportunity to go in and amend if needed.

This is your profile set up. From here you will get emails alerting you to available ITT's that have been created on PCS that are relevant to any categories you have added to your profile.

If you have any queries, please contact me on  $\frac{\text{mmain@glass} \text{opis} \text{twick.com}}{\text{mmain@glass}}$ 

# **Relevant Websites**

<http://www.publiccontractsscotland.gov.uk/info/InfoCentre.aspx?ID=1363>

Public Contracts Scotland Help and Support page

<http://www.gov.scot/>

Scottish Government homepage

<http://www.glasgowprestwick.com/>

Glasgow Prestwick Airport homepage

January 2017